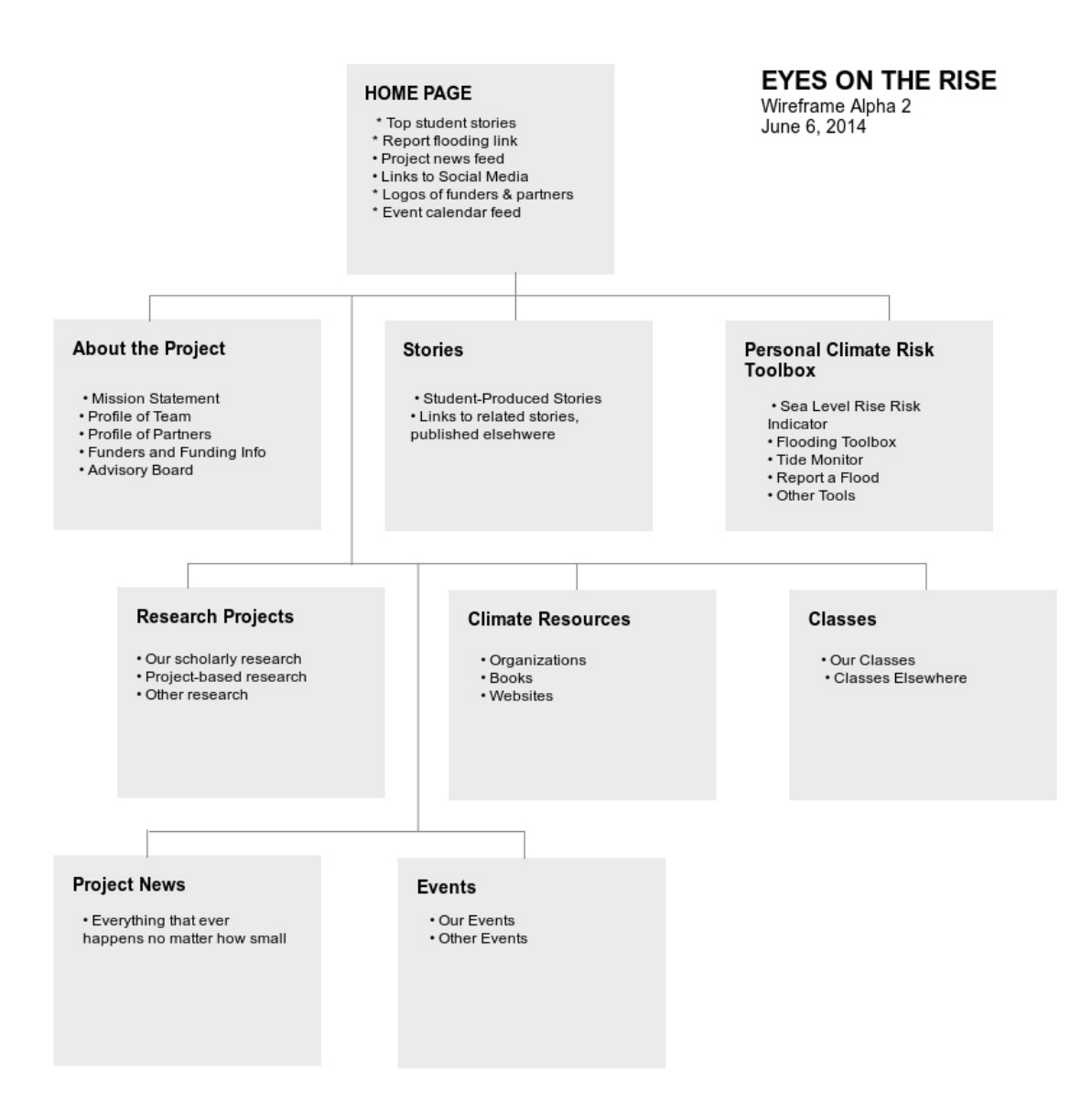

This is a simple outline of our website, which will be hosted at http://eyesontherise.org. (It's not ready for anything yet.)

# **EYES ON THE RISE - Application Map**

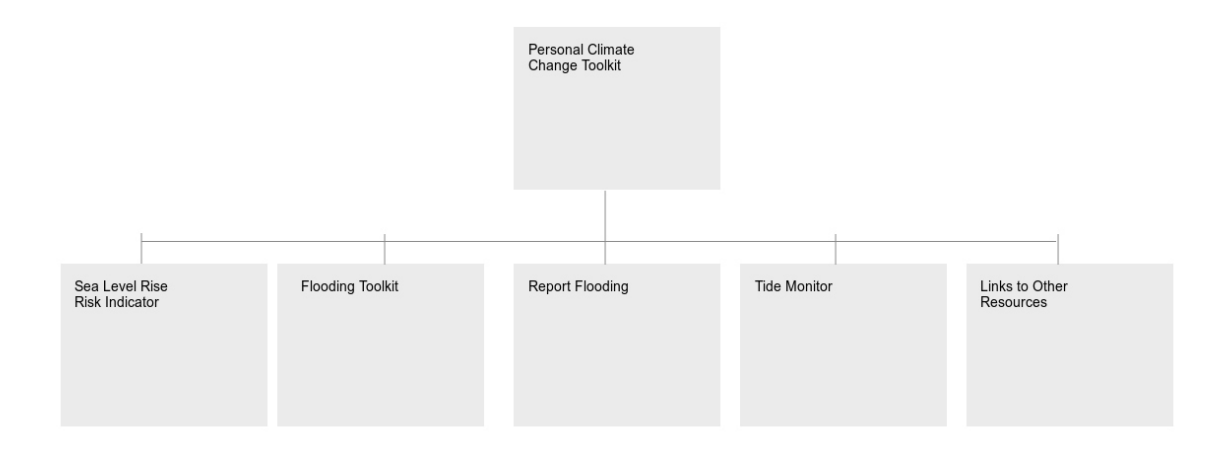

This shows the current sections under this submenu.

## **EYES ON THE RISE - Sea Level Rise Risk Indicator Stage 1**

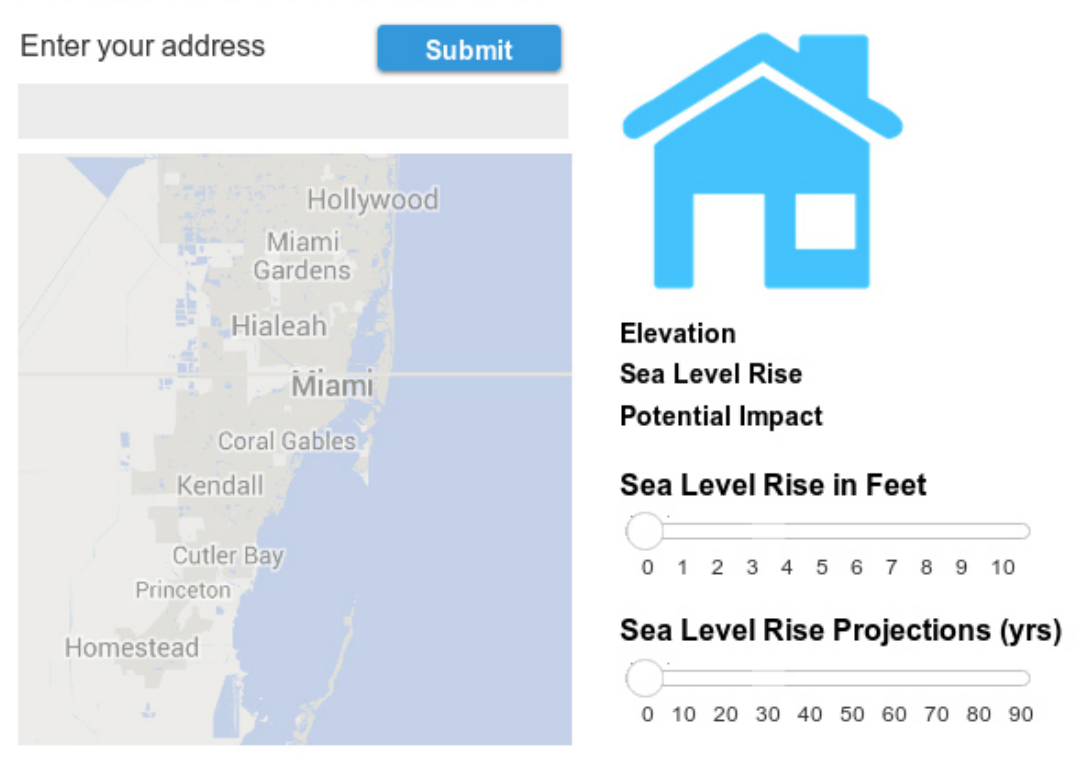

# Sea Level Rise Risk Indicator

This application provides basic information about the risk posed by sea level rise to specific addresses. The user enters an address, the map zooms into the address, and then the user can select either what happens when sea level rise reaches a certain level, or what is projected to happen over a specified number of years.

#### **EYES ON THE RISE - Sea Level Rise Risk Indicator Stage 2**

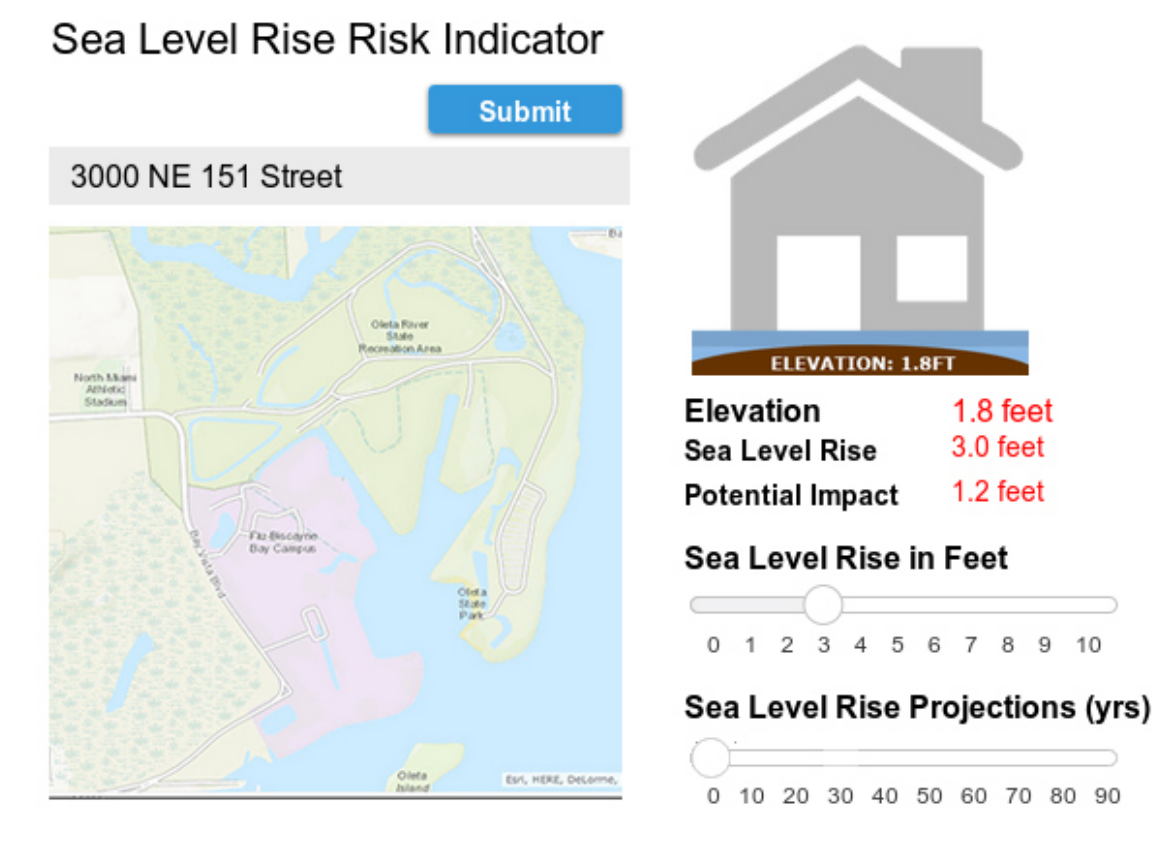

This shows what happens when the user enters a specific address. The map zooms into the address, the elevation of the address is shown on the right. The house icon will show the elevation as a brown hill. The user can then see what happens at this address with projected sea level rise. In this example, the sea level rise is 3 feet, the elevation is 1.8 feet, and therefore the potential impact is 1.2 feet (I assume this is how it is calculated). A blue bar appears on the house icon to show the height of the sea level rise. We can also create a "bathtub" map on the right, showing the amount of water in the area with three feet of sea level rise.

#### As a future addition, we can add something here about financial risk – what is the likelihood that insurance premiums will increase over time, or how much damage could a 2-foot surge cause to this address.

## **EYES ON THE RISE - Flooding Toolkit State 1**

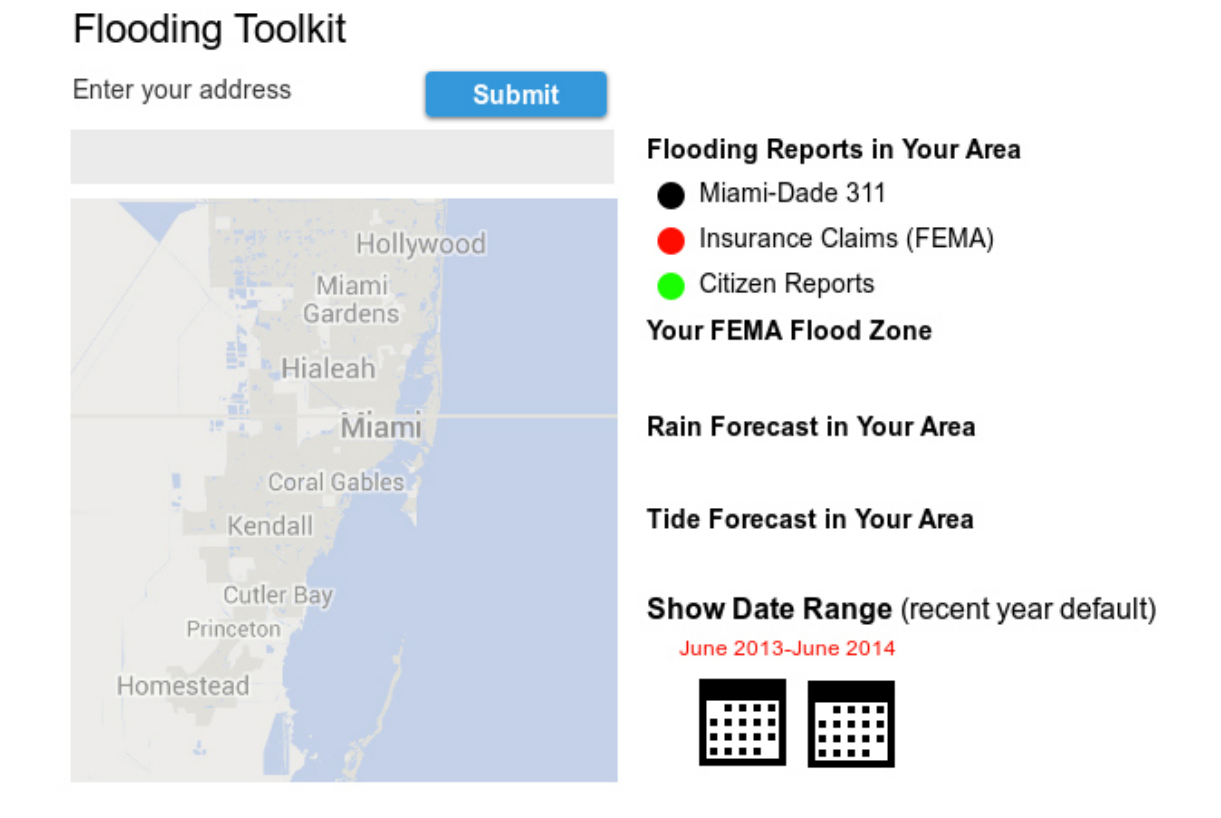

#### This application provides basic information about the risk posed by flooding to specific addresses. The user enters an address, the map zooms into the address. The database contains Miami-Dade 311 flooding reports, Insurance Claims of flooding reports, or Citizen Reports submitted to us. The application will also determine the FEMA Flood Zone, link to the Rain Forecast in the area, and also link to the Tide Information page elsewhere on the site. Users may also select a range of dates for which they want to see reports. By default, reports from the last 12 months are shown.

As a future addition, we could add groundwater estimates. To do this we need to *approach USGS*.

## **EYES ON THE RISE - Flooding Toolkit State 2**

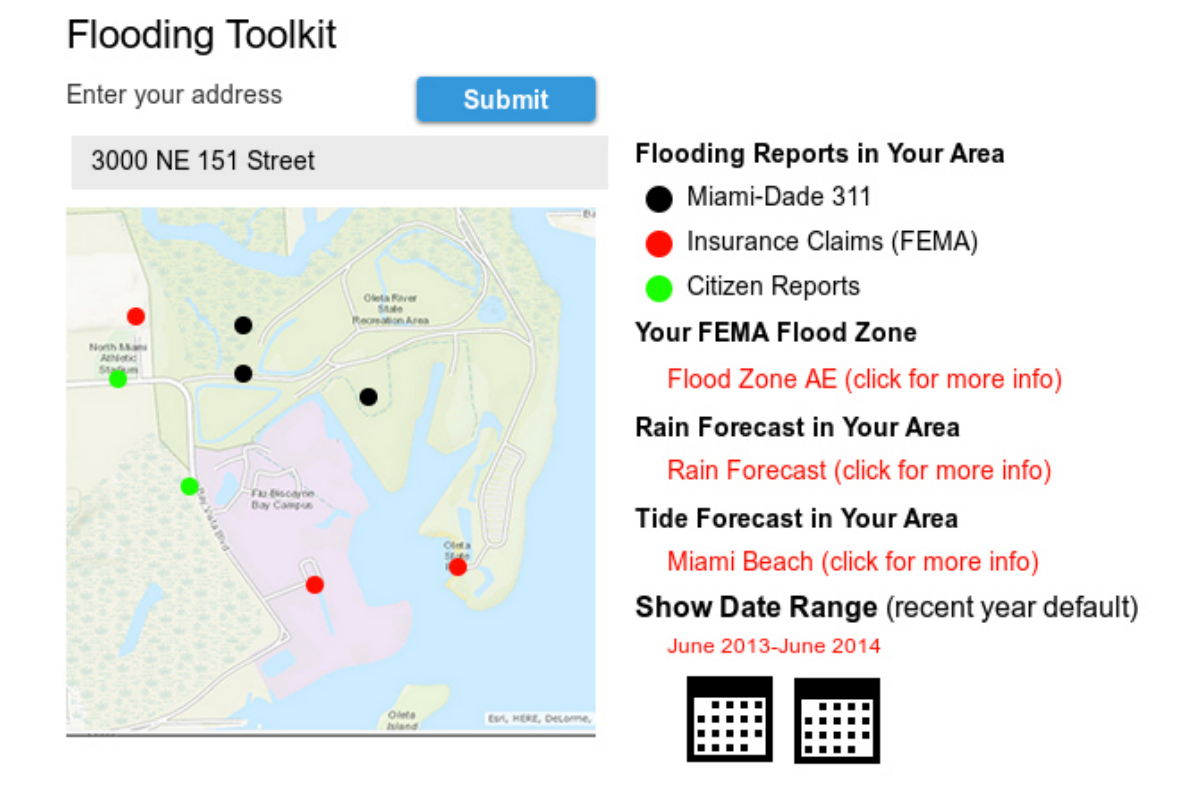

This shows what happens when the user enters an address. The map zooms into the address, and shows flooding reports from Miami-Dade 311, Insurance Claims of flooding reports, and Citizen Reports submitted to us. The dots are color-coded to indicate the source of the flooding reports. The user can select the black dots to get more information about the report (see Stage 3). The user may also change the date range.

The application also determines the FEMA Flood Zone, links to the Rain Forecast in the area, and links to the Tide Information page elsewhere on the site.

## **EYES ON THE RISE - Flooding Toolkit State 3**

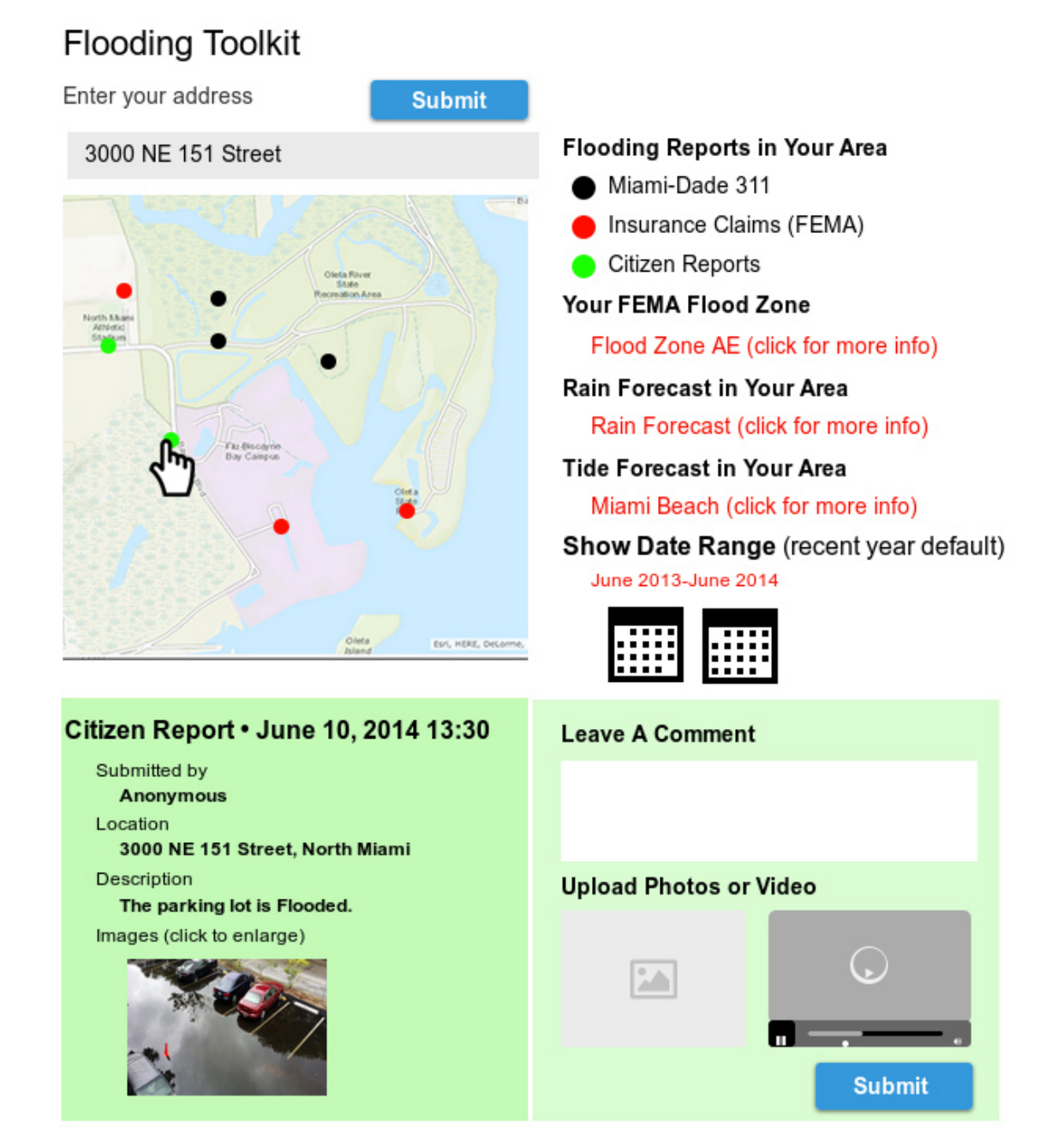

This shows what happens when the clicks on a flooding report dot for more information. The data contained in the report appears below to the left. The user may comment on the report with the form to the right. The comment is linked to the original report, and does not create a new report.

# **EYES ON THE RISE - Report a Flood State 1**

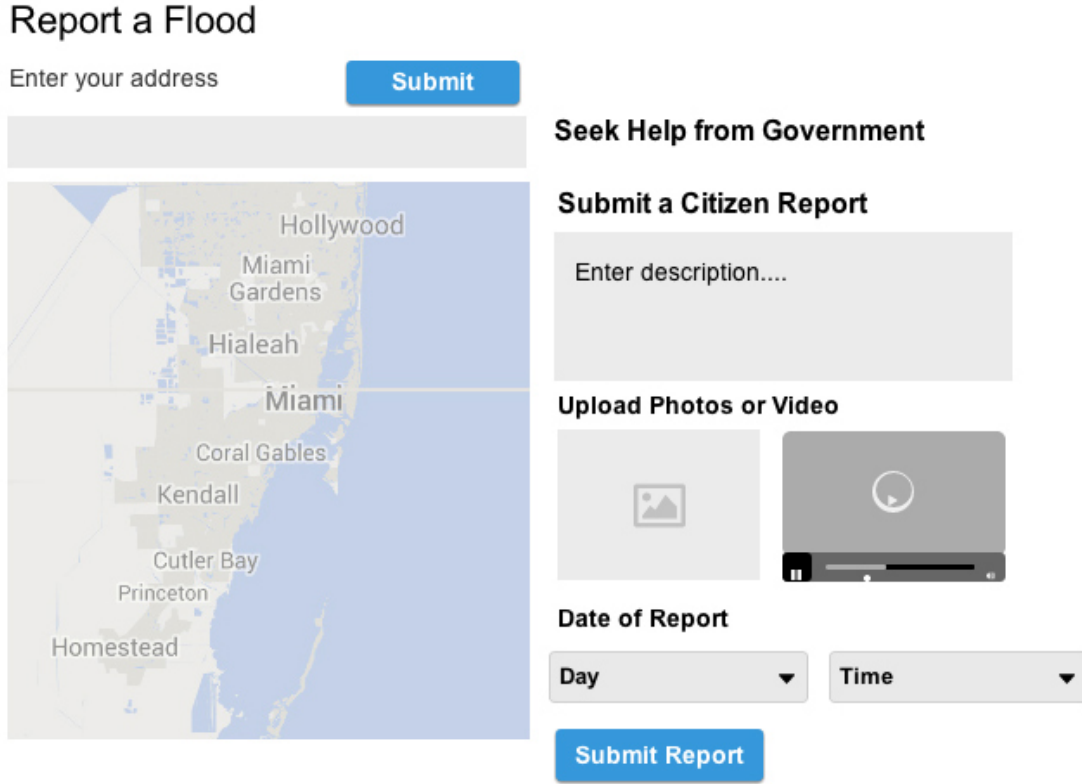

This application lets the user report flooding at a specific address. The user enters an address, the map zooms into the address, and a link to the appropriate government agency appears under "Seek Help from Government." The user may also choose to submit a Citizen Report by entering a textual description of the flooding, upload a photo or video and record the date and time of the report.

As a future addition, we could grab the GPS coordinates automatically.

## **EYES ON THE RISE - Report Flooding State 2**

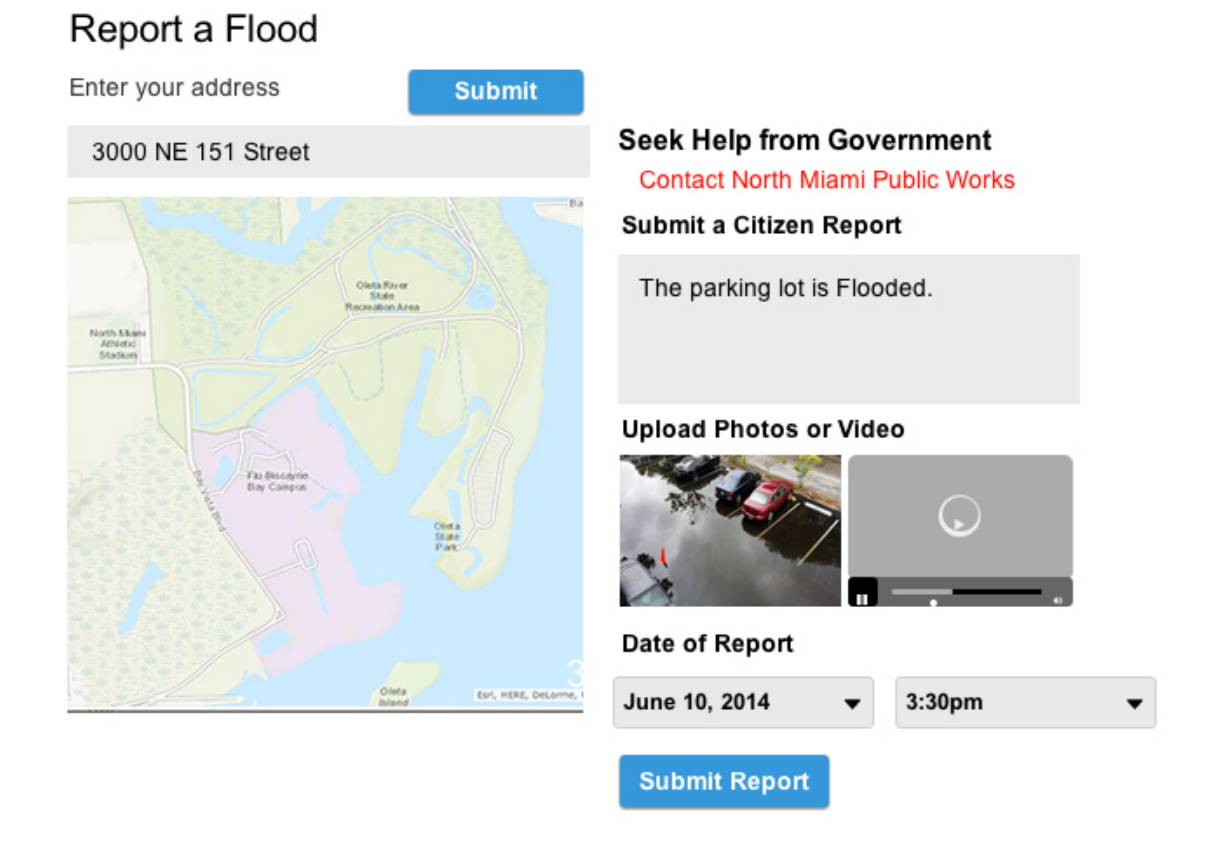

This shows what happens when the user enters an address. The map zooms into the address. A link to a government agency that handles flooding for that address appears. The user may submit a Citizen Report by entering a textual description of the flooding, uploading a photo or video and recording the date and time of the report. A black dot appears on the map to indicate the address that the user has entered. The user clicks SUBMIT REPORT when finished.

## **EYES ON THE RISE - Tide Monitor State 1**

# **Tide Monitor**

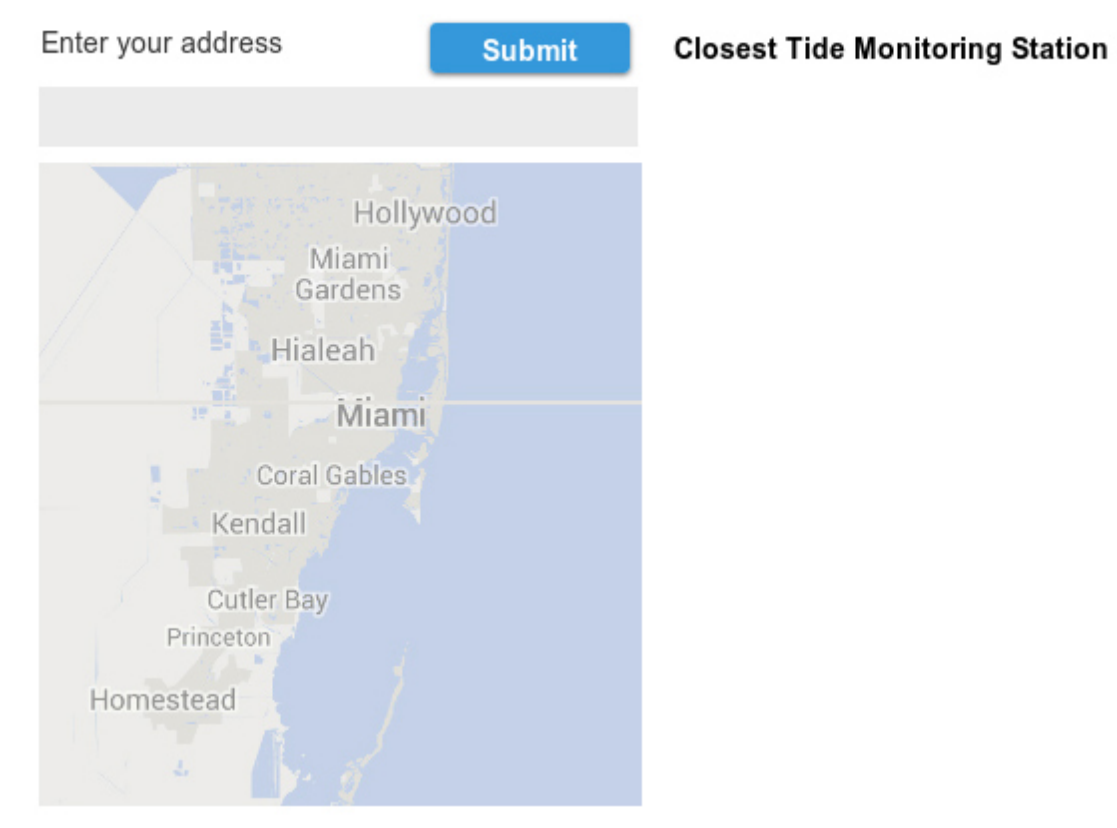

This application lets the user view high tide information for his or her location. The user enters an address, the map zooms into the address. An interactive chart of the closest tide monitoring station appears on the right. Descriptive text about the impact of high tide on flooding accompanies the chart.

#### **EYES ON THE RISE - Tide Monitor State 2**

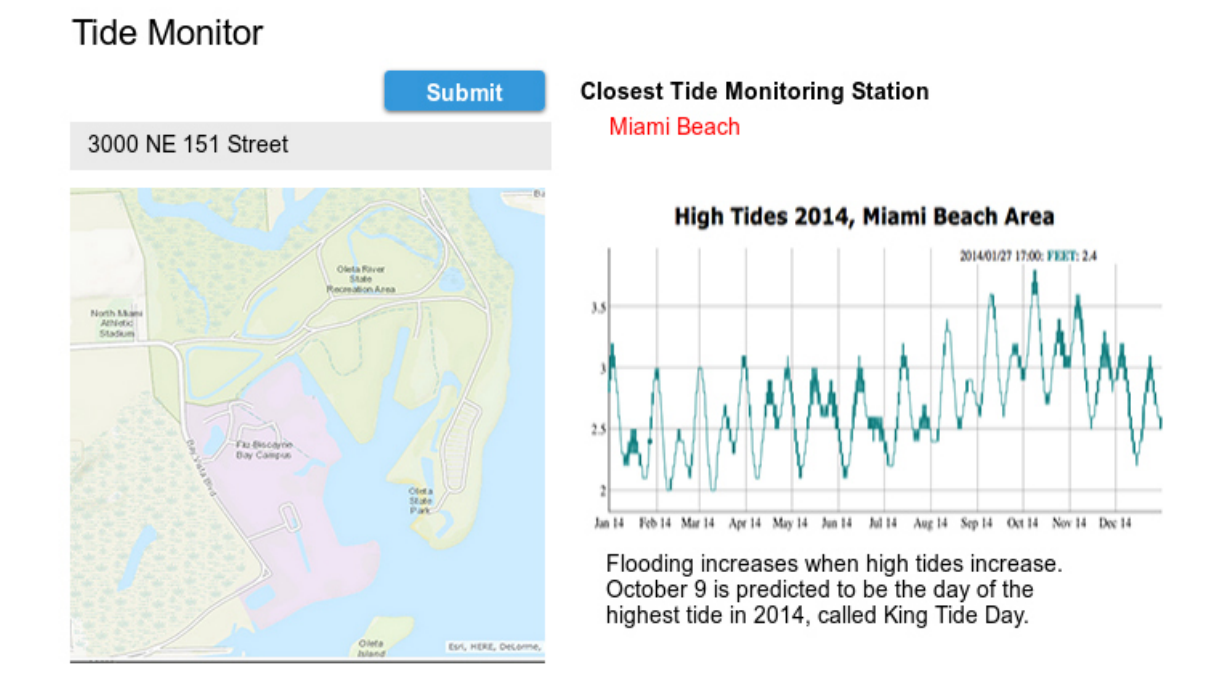

This application lets the user view high tide information for his or her location. The user enters an address, the map zooms into the address. An interactive chart of the closest tide monitoring station appears on the right. Descriptive text about the impact of high tide on flooding accompanies the chart.